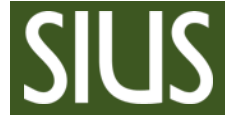

Step-by-Step Manual, how to set up a Championship in **SIUSRank** 

### **1 Table of Contents**

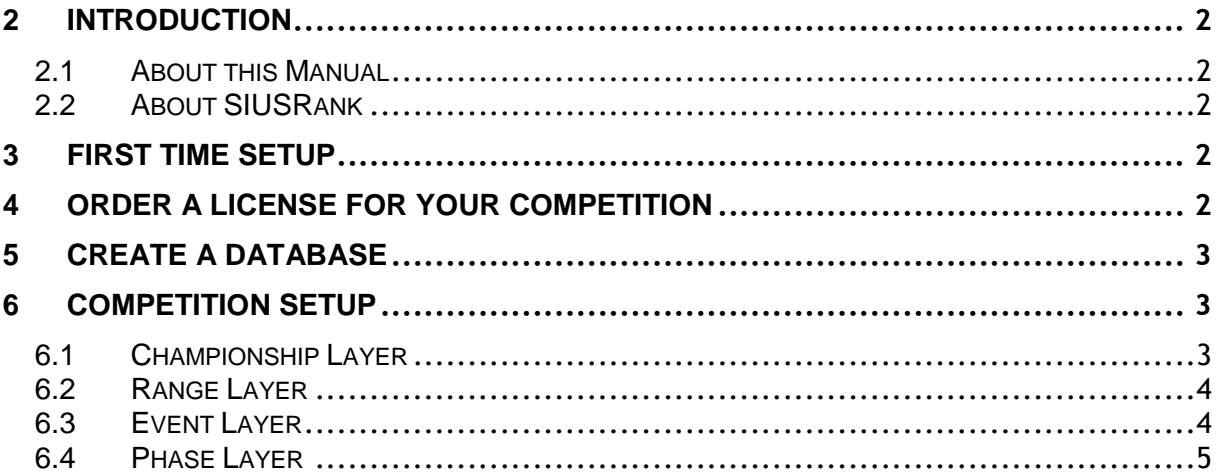

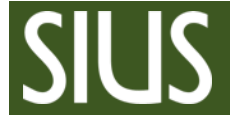

# <span id="page-1-0"></span>2 Introduction

#### <span id="page-1-1"></span>2.1 About this Manual

To set up a championship and its database from the very beginning, proceed with the steps in this manual, namely in exactly that order.

As an example, we will consider the discipline Air Rifle 60 Men.

### <span id="page-1-2"></span>2.2 About SIUSRank

SIUSRank is a software used to conduct and rank International competitions, and to organize entire Championships.

Start and rank lists are automatically created and can be printed.

Live results and target pictures are shown on a spectators screen.

SIUSRank imports the shot data from SIUSData by TCP/IP, and they run optionally on the same or separate computers.

# <span id="page-1-3"></span>3 First time Setup

1. Install SIUSRank (At least version 7.16)

2. **Optional:** Go to C:\SIUS\SiusRank\Resources\Templates\ and copy all templates of competitions that you do not need to: C:\SIUS\SiusRank\Resources\Templates\notUsed So that they do not appear in the list anymore. (e.g. 25m / 50m / 300m Events)

### <span id="page-1-4"></span>4 Order a license for your competition

Member Services 1. Go to r[esults.sius.com/Member](http://results.sius.com/Member) or in SIUSRank click on "Help"  $\rightarrow$  "Online Help" **License Service** 슷 2. Enter to the Member Services 3. Register a new account Logout 4. Or log in with your existing account 5. Generate a license file Generate License File 5- Enter the Name of the Championship Register -3 - Enter the organizing Country - Enter the Date of the Championship Change Password - Order License, it will be sent to your email address immediately **Downloads** ×

The License is valid 14 days before and after the chosen date.

# <span id="page-2-0"></span>5 Create a Database

*Hint: SIUSRank needs a database, which includes at least a license file, a .srk database file and a folder for exports.*

- 1. Create a new folder for your SIUSRank Competition Database e.g. C:\SIUS\Competitions\YourCompetition
- 2. Copy the received license file to your Database folder
- 3. Go to "File"  $\rightarrow$  "New Database..."
- 4. Enter the path of your Competition Database folder
- 5. Enter the exact same Name like on your license

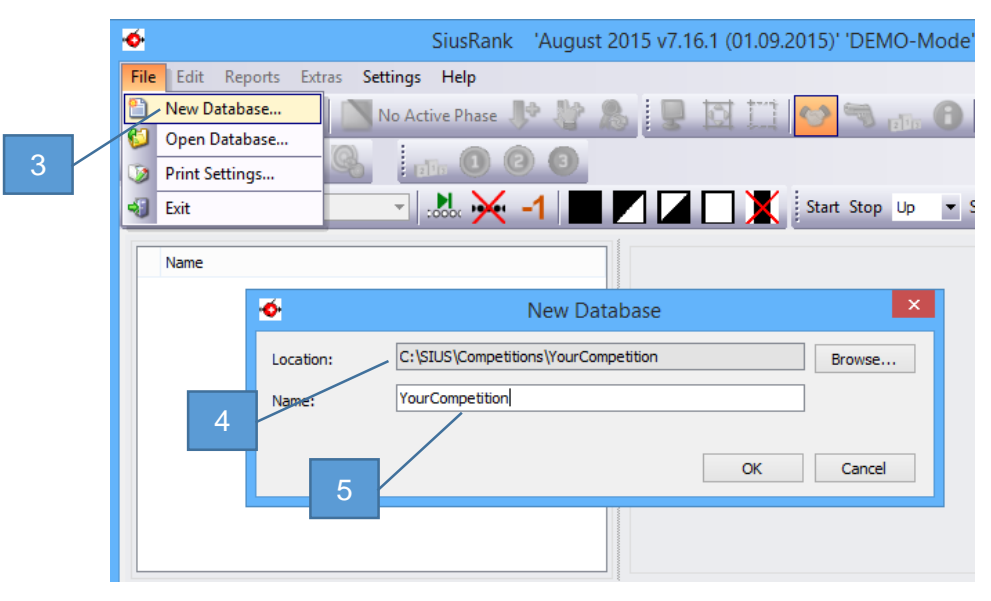

### <span id="page-2-1"></span>6 Competition Setup

#### <span id="page-2-2"></span>6.1 Championship Layer

- 1. Enter the location and date of the championship (is displayed on the spectators screen)
- 2. If desired, insert a Header and Footer logo
	- Right click on the blank space - Load from the hard disk
- 3. If desired, enable Teams

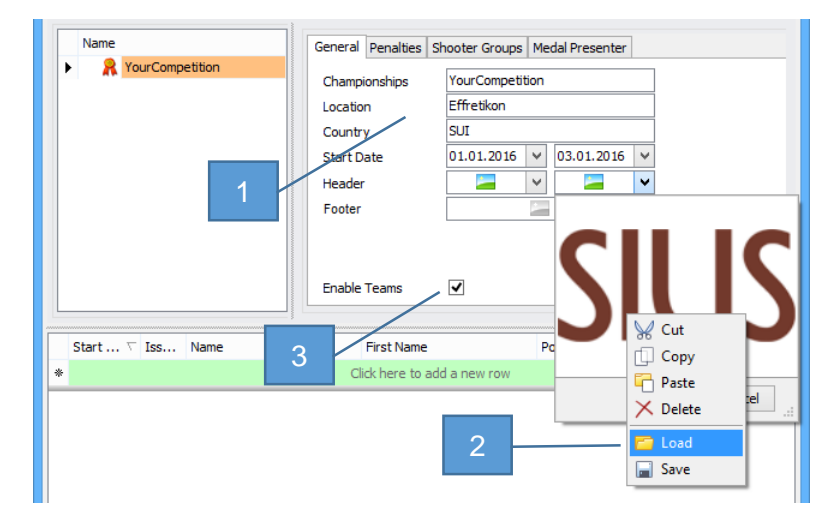

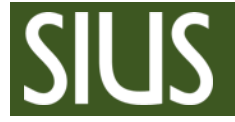

### <span id="page-3-0"></span>6.2 Range Layer

- 1. Insert a New Shoot Event…
- 2. Choose the discipline you want to shoot e.g. Air Rifle 60 Men In most cases, the Shooter Group is "Regulars"
- 3. Repeat this two steps for all disciplines, that are included in this championship.
- 4. Define the number and position of the targets for Qualification and Final. Define spare lanes as well. (On spare lanes, no shooters are allocated.)

G SiusRank 'C:\SIUS\Competitions\YourCompetition\YourCompetition File Edit Reports Extras Settings Help Paste (Entries) o Active Phase **In** Insert ¥ New Shoot Event.  $\mathbb{R}$ **ERIO CO** Delete Shoot Event  $\mathbf{r}$  $M \times -1$ Enak **MARI** Name Range: 10 Metre Air Rifle R Your Competition Name 10 Metre Air Rifle h 10 Metre Air Rifle **B** AR60M  $10<sub>m</sub>$ **Short Name D** Qualification Location **Finals** Sort Index  $\sqrt{1-40}$ **Targets / Positions** 4 Reserve  $1;40$  $\bullet$ **Issf Shoot Event Chooser**  $\overline{\mathbf{v}}$ Shoot Event: Shooter Group: m Name EventCode 10m AIR PISTOL WOMEN AP40 10m AIR PISTOL MEN AP60 10m AIR RIFLE WOMEN AR40 10m ATR PISTOL WOMEN 1LINTOR **AP40** 10m AIR PISTOL MEN JUNIOR AP60 2 10m AIR RIFLE WOMEN JUNIOR **AR40** 

### <span id="page-3-1"></span>6.3 Event Layer

- 1. Look over Main Shooter Group, Gender and Targets / Positions.
- 2. Set Time Schedule correctly.
- 3. Look over "Final Settings"

Default settings should do it for all other settings, but it is possible to modify them, e.g.

4. Perform Eliminations? "More Settings"  $\rightarrow$  "Structure" (Yes / No) Team Settings: "More Settings"  $\rightarrow$  "Others" (Team Size and Best of Team)

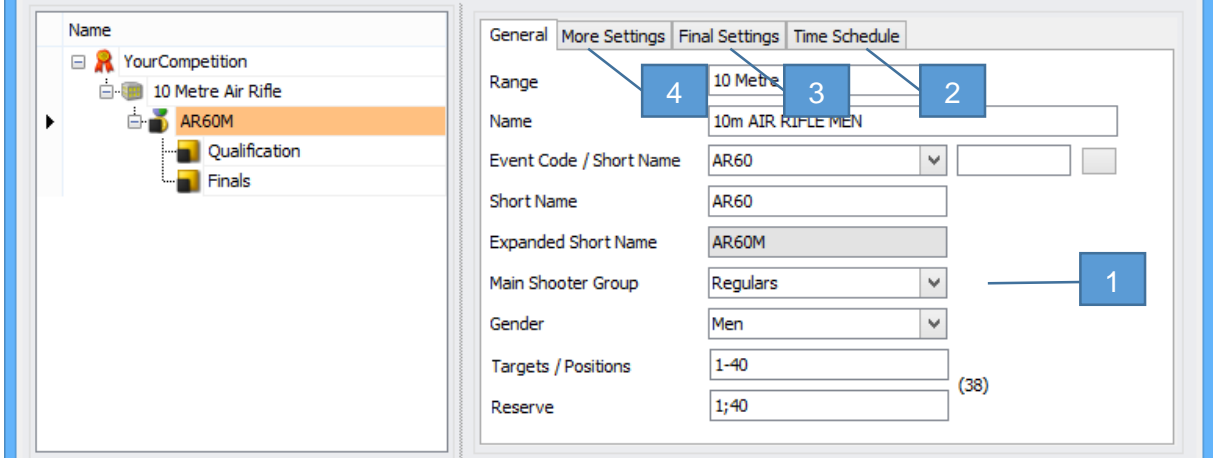

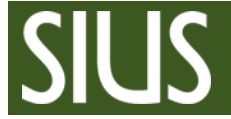

#### <span id="page-4-0"></span>6.4 Phase Layer

- 1. Create a start list in Excel (Name the header exactly like in SIUSRank) and copy it to the clipboard.
- 2. Go to "Edit"  $\rightarrow$  "Paste Entries..." (If the import of the start list fails, the exclamation mark gets yellow, there you will find further information).
- 3. If you need more than one relay, go to settings and set number of relais. Then press "Reorganize Relais"
- 4. Create a start list (a PDF and a CSV file will be saved in the Exports folder)

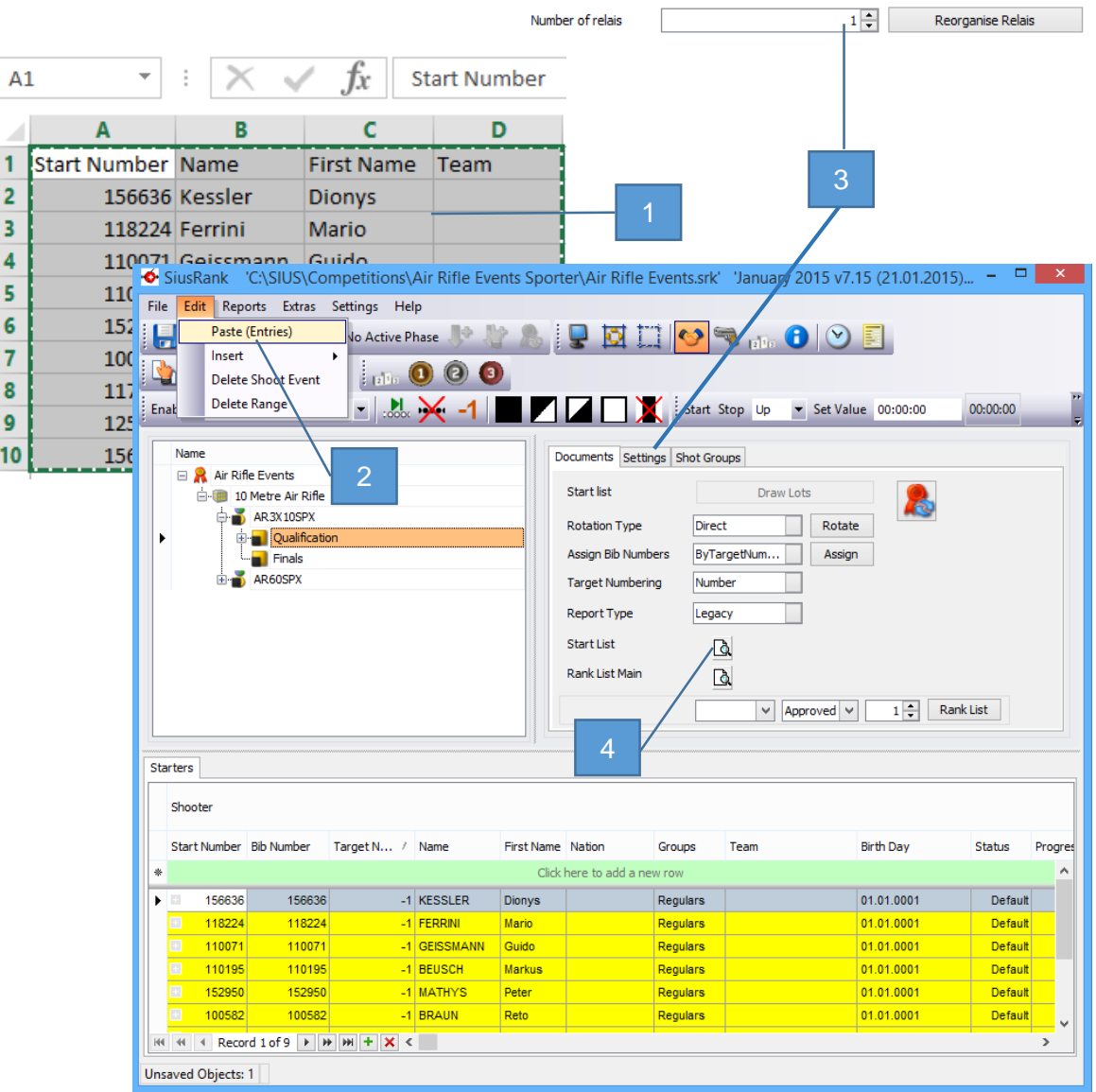

You made it! You can proceed with the Step-by-Step manual "Qualifications and Finals".